Д.Сухотин, П.Новиков, А.Шилов, Н.Мельбард

# **FOREX** и **деньги**

**Практическое руководство**

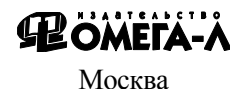

УДК 336.7 ББК 65.268 С91

#### **Сухотин Д., Новиков П., Шилов А., Мельбард Н.**

С91 Forex и деньги: [практ. руководство] / Д. Сухотин, П. Новиков, А.Шилов, Н.Мельбард. **-** М: Изд-во ОМЕГА-Л, – 244 с. – ISBN 5- 98119-397-2

Эта книга посвящена описанию мирового валютного рынка FOREX и тем возможностям, которые он открывает перед теми, кто рискнет войти в мир валютных операций. Читатель узнает о захватывающих историях побед валютных спекулянтов, о возможных ошибках или неудачах, связанных с электронным трейдингом, развитию которого способствовало появление всемирной сети Интернет. Авторы книги являются владельцами дилингового центра "ForexTeam", то есть компании, которая предоставляет своим клиентам доступ на Forex, и поэтому могут многое поведать читателю об этом волнующем мире, который знают изнутри не понаслышке.

Также книга поможет читателю больше узнать о том, каким образом происходит торговля электронным способом, обучит основным приемам и методам работы на валютных рынках мира и расскажет о том, какие могут возникнуть трудности. Все это поможет читателю в разработке торговой стратегии валютных спекуляций для достижения поставленных целей.

Книга предназначена для широкого круга читателей, интересующихся вопросами инвестиций, трейдинга на рынках акций и валют (FOREX), а также функционированием современных финансовых рынков в целом.

> УДК 336.7 ББК 65.268

ISBN 5-98119-397-2

© ООО «И-трейд»

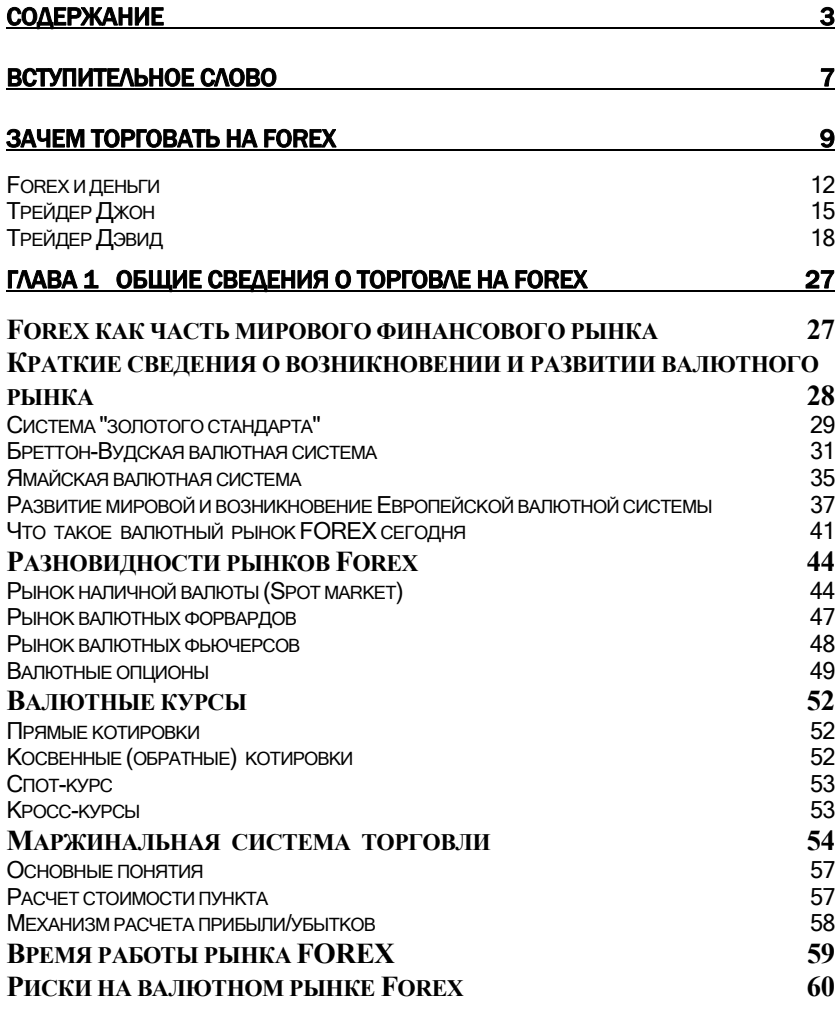

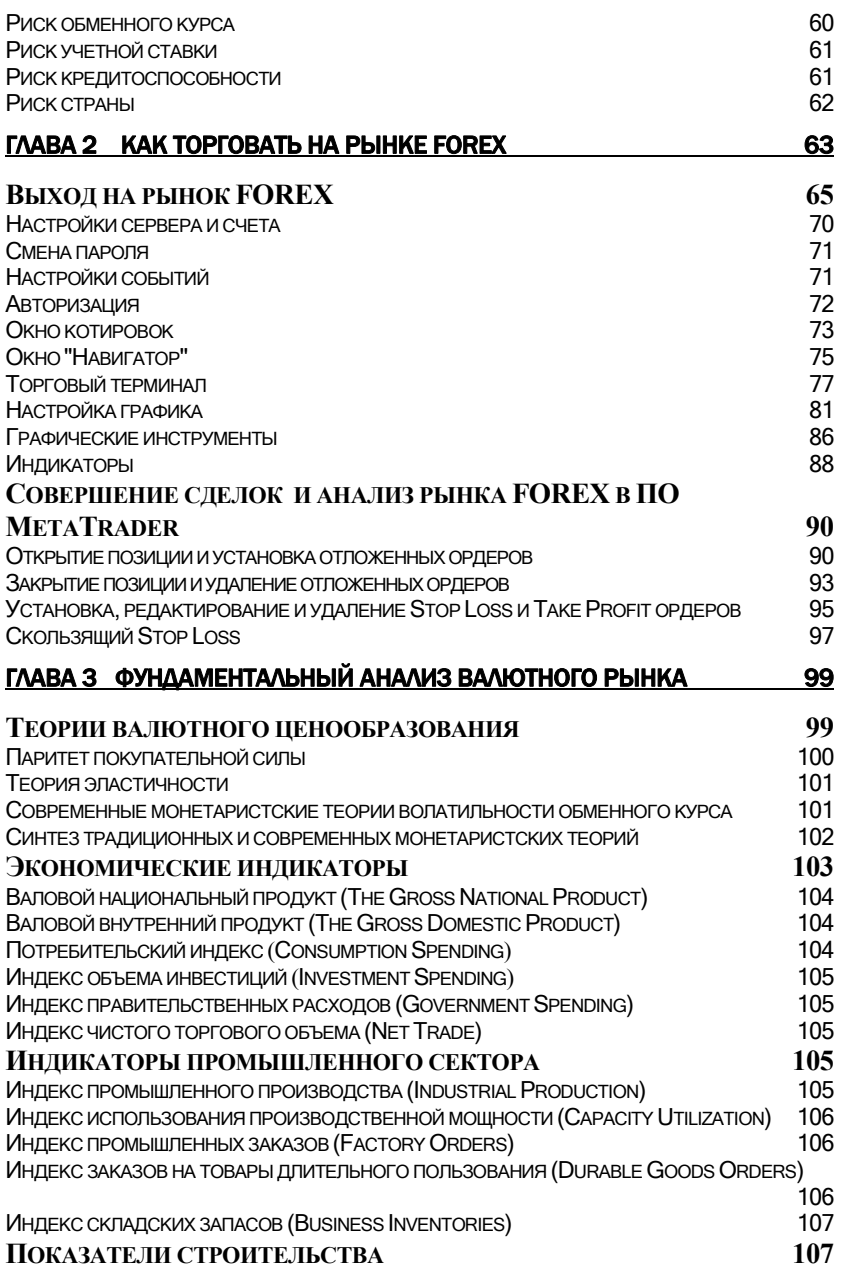

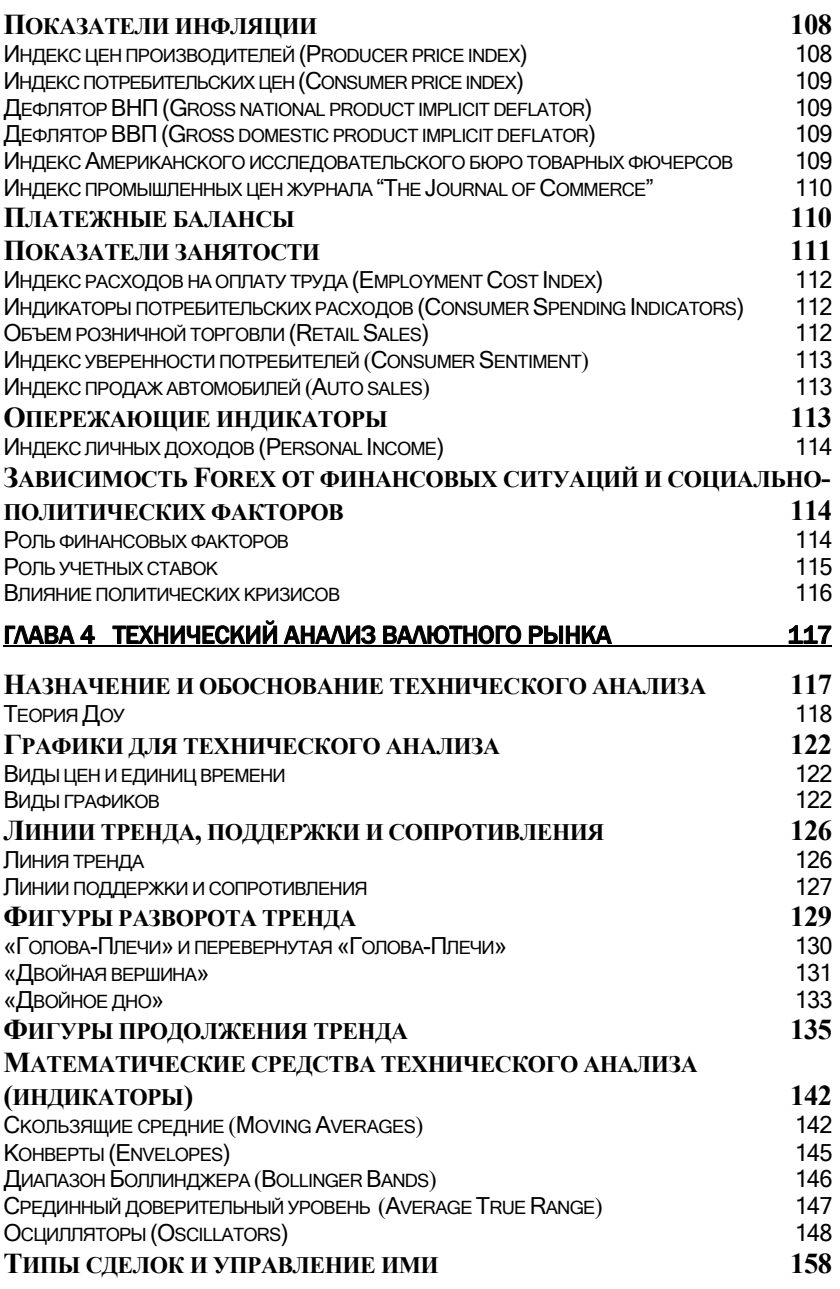

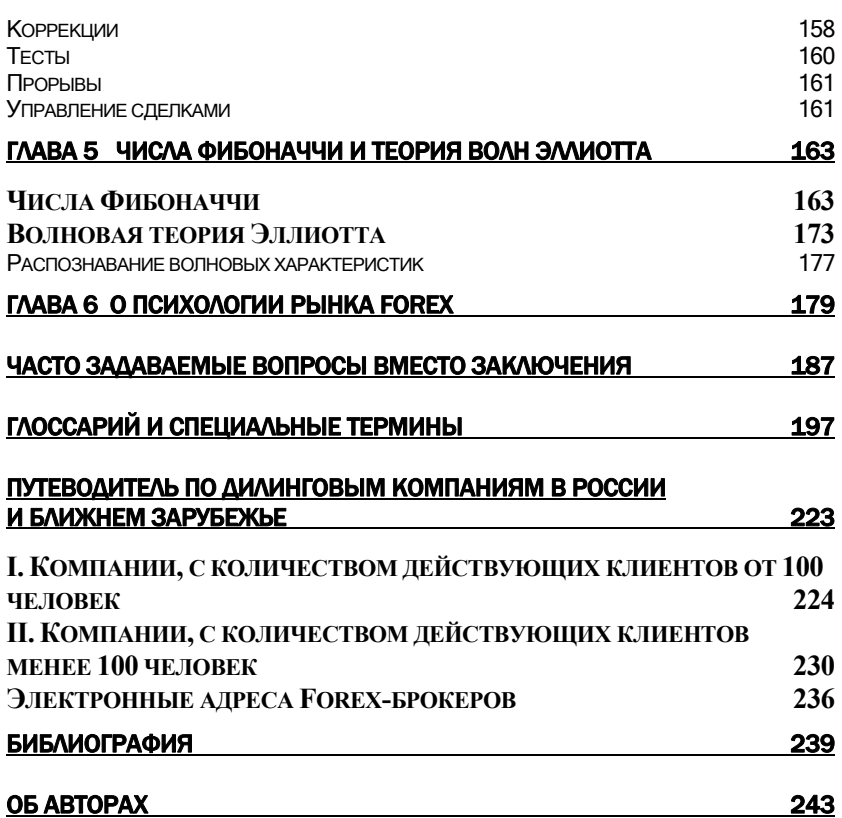

# Как торговать на рынке Forex

С современном мире сеть Интернет может служить не только средством общения или источником новой информации, но и инструментом для извлечения доходов. Интернет сделал весь процесс инвестирования более демократичным, значительно сужая информационный разрыв между профессионалами и частным инвестором. Частный инвестор в России будет видеть на экране своего монитора те же данные, что и профессионал в Нью-Йорке или Лондоне. При этом достигаются такие цели, как проведение защищенных транзакций (сделок), получение полной и своевременной информации о рынке и конфиденциальность персональных сведений. Сегодня любой пользователь сети Интернет может моментально соединиться с сервером дилингового центра и, используя свои знания и опыт, интуицию и удачу, получать прибыль 24 часа в сутки, 5 дней в неделю, совершая сделки через информационно-торговый терминал MetaTrader.

MetaTrader – это информационно-торговая платформа, которая предназначена для интернет-трейдинга на рынке FOREX, а также торговли контрактами на разницу (CFD), фьючерсами и акциями. Широкая популярность, самодостаточность и непрекращающееся быстрое развитие терминала позволяют считать его по праву одним из лучших в отрасли. И именно поэтому большинство трейдеров для анализа финансовых рынков и управления своим торговым счетом предпочитают использовать информационно-торговый терминал MetaTrader.

#### *Как торговать на рынке Forex*

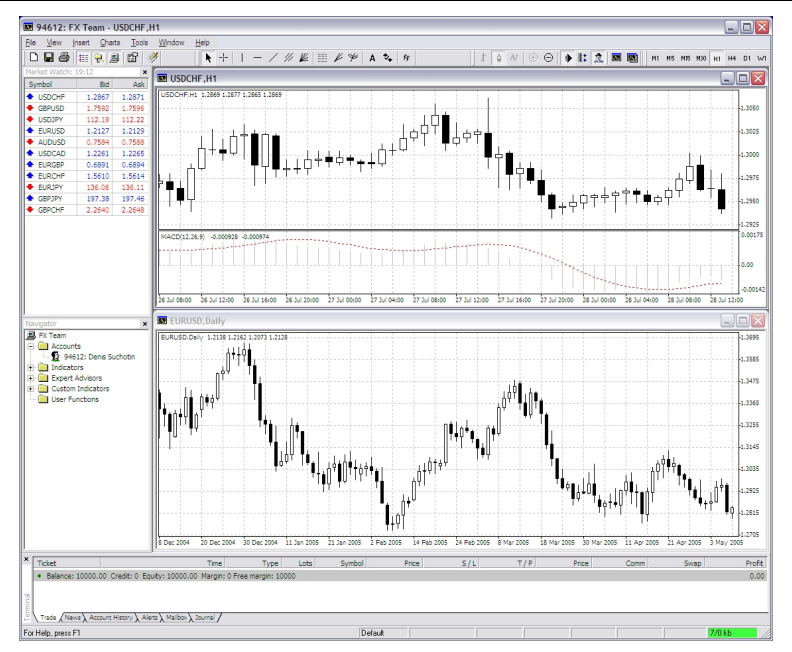

**Рис. 2. Информационно-торговый терминал MetaTrader "Forexteam".** 

С помощью ПО MetaTrader вы можете:

- совершать сделки в течение нескольких секунд, не выходя из дома;
- получать в режиме реального времени информацию о котировках валют и других инструментов международных финансовых рынков;
- проводить полноценный технический анализ валютных пар (о методах технического анализа мы расскажем ниже) и определять наиболее вероятную динамику курса;
- получать в режиме реального времени финансовые новости (на русском и английском языках) от ведущих информационных агентств;
- автоматизировать собственные торговые тактики, создавая советников (Expert Advisors), которые будут самостоятельно совершать сделки в любое время суток согласно заложенной в них логике.

Бесплатно скачать информационно-торговый терминал MetaTrader вы сможете с сайта дилингового центра "Fxteam" http://www.fxteam.ru/forex\_34.html.

Несмотря на то, что информационно-торговый терминал MetaTrader содержит исчерпывающую встроенную документацию на русском языке, в следующих разделах мы, тем не менее, опишем основные принципы работы с этой программой. На Рис. 2 представлен скриншот этого клиентского терминала.

#### Выход на рынок FOREX

Чтобы попасть на рынок FOREX частному лицу, прежде всего, необходимо обратиться в **дилинговый центр**.

**Дилинговый центр** – это компания, предоставляющая услуги интернет-трейдинга на мировых финансовых рынках. Как правило, дилинговый центр не только предоставит Вам возможность торговать валютами, но и научит делать это профессионально. Бесплатные торговые рекомендации и комментарии специалистов дилингового центра помогут Вам на первоначальном этапе, когда еще Ваши мысли и торговые идеи нуждаются в систематизации. Обязательно внимательно изучите веб-сайт дилингового центра – на нем Вы всегда найдете много полезной и самой свежей информации.

На Рис. 3 представлен веб-сайт Дилингового центра «FXteam» - http://www.fxteam.ru.

Открытие реального счета – это несложная и быстрая процедура, для прохождения которой необязательно личное присутствие в одном из филиалов дилингового центра. Для открытия реального счета, как правило, клиенту требуется лишь заполнить онлайн форму на веб-сайте дилингового центра. После перевода денежных средств на свой торговый счет Вы становитесь участником валютного дилинга. Сумма средств, перечисленная на торговый счет, называется **страховым депозитом** (или просто **депозитом**). Минимальный начальный страховой депозит составляет лишь 100- 300 долларов США, что делает рынок FOREX доступным и привлекательным для широкого круга частных инвесторов.

# *Как торговать на рынке Forex*

| € Forex (Форекс) Брокер FXteam - Microsoft Internet Explorer<br>$ \Box$ $X$                                                                                                    |                                                                                                    |                                                                                                    |                                                                                                    |                                                                                                    |
|----------------------------------------------------------------------------------------------------|----------------------------------------------------------------------------------------------------|----------------------------------------------------------------------------------------------------|----------------------------------------------------------------------------------------------------|----------------------------------------------------------------------------------------------------|
| Файл Правка Вид Избранное Сервис Справка                                                                                                    | Anpec: <b>a</b> http://www.fxteam.ru/                                                                                                    |                                                                                                    |                                                                                                    | <b>В</b> Переход<br>$\checkmark$                                                                                                    |
| C Hasan • C · X 2 6 P ROWCK SZ VISOPAHHOE 49                                                                                                    |                                                                                                    | $A - B$ $B - D B A$                                                                                                    |                                                                                                    |                                                                                                    |
| 기头长<br>на рынке с 2001 года<br>Телефоны:<br>+7 (095) 775-60-07<br>+7 (095) 413-94-79                                                                                                    | 7<br>Конкурс<br>рынка?<br><b>ниже 111</b><br>от 111.01 до 113<br>выше 113.01                                                                                                    | Forex / Форекс Брокер FxTeam<br>Bcero ronocos - 317<br>Где окажется пара USD/JPY в пятницу, 29 июля, в 23.59 на момент закрытия<br>$-21,46%$ (68)<br>$-50,48\%$ (160)<br>$-28,08\%$ (89)<br>Форекс, Котировки, Интернет трейдинг. И еще много непонятных, но приличных слов Вы найдете                                                                                                    |                                                                                                    | Вход для клиентов:<br>Управление финансовыми операциями<br>Baw Nº cyera:<br>OK<br>Парольс<br><b>• Реальный</b><br>Censen:<br>$O$ <i>Beno</i> |
| О компании<br>История Компании<br>Новости Компании<br>Сотрудничество<br>Вакансии<br>Наши Преимущества на рынке Forex<br>Филиалы и представительства<br><b>Контакты</b><br>Пресс-центр<br>Выступления на телеканале РБК<br>» Forex (Форекс) Мульты<br><b>Аналитика</b><br><b>Новости рынка форекс</b><br>Экономический календарь<br>Торговые стратегии форекс<br>Прогнозы от FxTeam<br>Аналитический обзор рынка форекс<br>Oбзоо рынка forex от Saxo Bank | Открыть демо счет<br>Открыть демо-счет<br>Настройки для MT<br>Руководство пользователя<br>Откоыть реальный счет<br>Документы для ознакомления<br>Правила заключения сделок<br>Что такое VAC CODE<br>Открыть торговый счет<br>Управление торговым счетом<br>Безопасность подключения и<br>защита информации<br>Спецификация контрактов forex<br>Для клиентов<br>Настройки для MT<br>Клиентский терминал<br>Безопасность подключения и<br>зашита информации | на нашем сайте. Мы доступно объясним, какой смысл они несут для Вашего кошелька. Говоря<br>языком forex боокера, обучим Вас торговать на валютном рынке - делать деньги из денег.<br>НОВОСТИ КОМПАНИИ<br>29.07.2005 - Анонс.<br>Встретимся в эфире!<br>Сегодня<br>Павел<br>Новиков.<br><b>PEK</b><br>ведущий<br>аналитик<br>компании<br>«FxTeam», примет участие в<br>программе «Рынки» на<br>канале РБК.<br>29.07.2005 - Пятница, Не<br>расслабляться!<br>В пятницу | <b>ТРЕЙДЕРЫ ВЫБИРАЮТ FXTEAM</b><br>• На рынке с 2001 года.<br>• Реальная надежность компании.<br>• Открытие торгового счета в течении 10 минут из любой<br>точки мира.<br>• Расчеты через различные виды электронных платежей.<br>• Управление своим счетом как интернет- кошельком.<br>• Пополнение и снятие средств с торгового счета через<br>Финансовый мультипортал.<br>• Поддержка клиентов 24 часа в сутки 5 дней в<br>неделю по телефонам на английском, французском,<br>русском и китайском языках.<br>• Широкая сеть представительств по всему миру.<br>• Торговый терминал: MetaTrader FXTeam на 11 языках.<br>• Бесплатные карты VISA для наших клиентов. |                                                                                                    |
| SDCHF 1.2870 + 1.2874 USDJPY 112.25 + 112.28 AUDUSD 0.7588 + 0.7592 USDCAD 1.2259 + 1.2263 EURGBP 0.6890 + 0.6893 EURJPY 136<br>ΘÎ<br>Интернет                                                                                                    |                                                                                                    |                                                                                                    |                                                                                                    |                                                                                                    |

**Рис. 3. Веб-сайт Дилингового центра «FXteam».** 

Перед открытием реального счета мы рекомендуем вам открыть учебный счет, который по своим функциональным возможностям практически не отличается от реального счета, за исключением того, что вся прибыль и убытки по такому счету – виртуальные. Работая на демо-счете, вы не рискуете своими деньгами, но при этом вы сможете:

- получить практический опыт торговли на рынке  $FOREX$ ;
- изучить процесс анализа валютного рынка (подробно технический и фундаментальный анализ рынка FOREX будут рассмотрены ниже);
- испытать торговлю на реальных котировках и в реальном времени и улучшить свою торговую тактику без риска потери денег;
- разработать собственную систему управления рисками (Money Management);
- получить практические навыки по работе с MetaTrader.

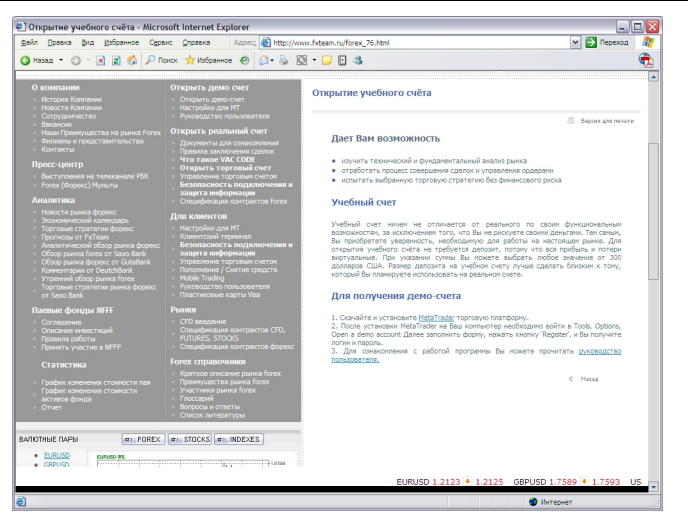

**Рис. 4. Страница открытия учебного счетаДилингового центра «FXteam».** 

Открыть учебный счет можно бесплатно прямо из информационно-торгового терминала MetaTrader. Для этого скачайте MetaTrader с сайта дилингового центра:

#### **http://www.fxteam.ru/forex\_34.html.**

Для установки программы запустите скачанный файл и следуйте инструкциям по установке. После установки программы во время первого запуска Вам будет предложено открыть демо-счет.

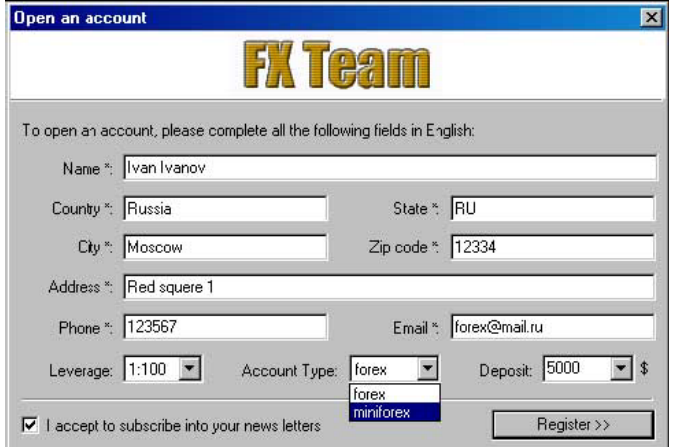

Демонстрационный счет позволяет вам поработать в тренировочном режиме с выбранным сервером, а также оценить качество связи с сервером. Демонстрационный счет не предполагает реальной торговли, но при этом производится учет ваших торговых операций. Это позволяет более качественно, чем на бумаге, отработать вашу торговую стратегию. Для открытия демонстрационного счета необходимо заполнить все поля реальными данными. В противном случае демо-счет может быть удален администратором. При заполнении формы Вы можете выбрать величину кредитного плеча (**Leverage**). Также в поле **Deposit** можно указать размер начального депозита. Наиболее разумным является указание суммы, близкой к той, которую вы планируете использовать на реальном счете. Вы можете выбрать тип счета (поле **Account Type**):

- **Forex**  открыть демо-счет на FOREX;
- **MiniForex**  открыть демо-счет для работы на mini-Forex.

Также Вы обязаны поставить галочку **I accept to subscribe into your news letters** ("я согласен с тем, что мой email будет добавлен в список рассылки"). В противном случае кнопка **Register** будет неактивна. Нажмите кнопку **Register**. В случае успешной регистрации демо-счета появится окно с логином и паролем.

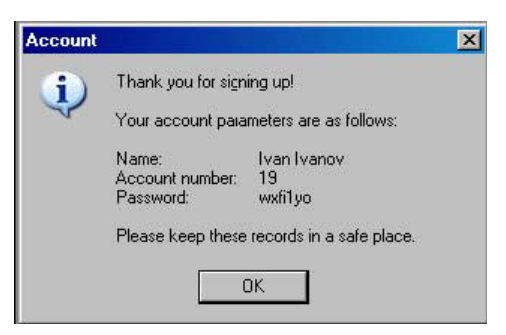

Если регистрация нового демо-счета прошла неуспешно, то появится сообщение "невозможно открыть счет".

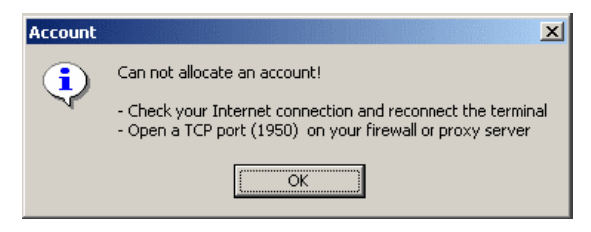

В этом случае рекомендуется проверить связь с интернетом и проверить настройки клиентского терминала. Открыть демо-счет можно путем выбора меню **Tools/Options**, с помощью комбинации клавиш **Ctrl-O** или путем нажатия на кнопку :

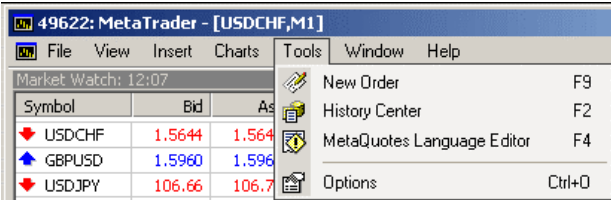

Появится окно:

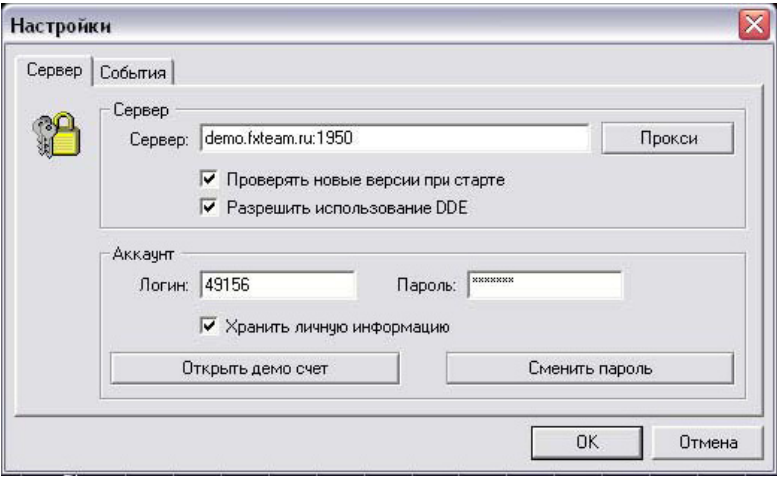

Выберите **Open an Account**. Открыть счет также можно из окна "Навигатор" (**Navigator**), выбрав раздел "Счета" (**Accounts**), нажав правую кнопку мыши и выбрав из контекстного меню **Open an Account**

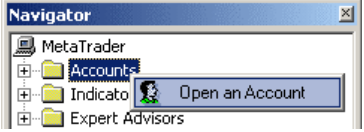

Демонстрационные счета имеют одинаковые возможности с реальными счетами, отличие лишь в том, что они котируются сервером и получают ответы на свои запросы быстрее.

# **Настройки сервера и счета**

Для настройки клиентского терминала необходимо выбрать меню **Tools/Options** или нажать комбинацию клавиш **Ctrl-O**, или нажать на кнопку  $\mathbb{F}$ :

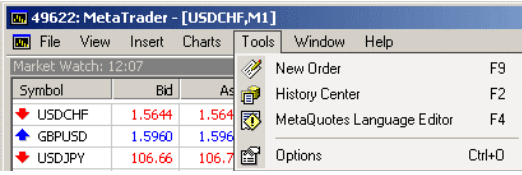

Появится окно:

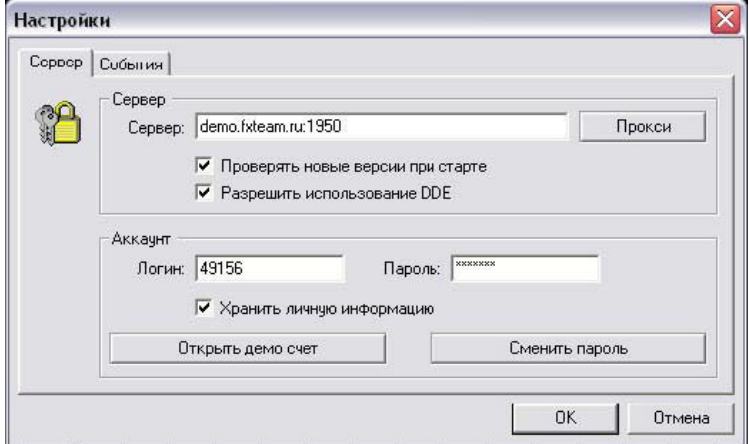

Для связи клиентского терминала с сервером необходимо знать интернет адрес (IP-адрес или доменное имя) MetaTrader сервера. Связь с сервером осуществляется через порт 1950. В поле **Server** так и должно быть записано "**demo.fxteam.ru:1950**" (или 83.220.163.101:1950).

При отметке галочкой "Разрешить использование DDE" (**Enable DDE**) котировки, приходящие в MetaTrader, транслируются вовне по протоколу dynamic data exchange. Пример использования для MS Excel Вы можете посмотреть в файле DDE Sample (ярлык к нему находится в группе программ MetaTrader).

В настройке счета необходимо указать номер счета (или **Login**) и пароль (**Password**). Эта информация будет записана в компьютере, если Вы отметите галочкой опцию "Хранить личную информацию" (**Keep personal settings and data**).

**Внимание!** НЕ ОСТАВЛЯЙТЕ ЭТУ ОПЦИЮ ВКЛЮЧЕННОЙ ПРИ РАБОТЕ С РЕАЛЬНЫМ СЧЕТОМ НА МАШИНЕ, К КОТОРОЙ ИМЕЮТ ДОСТУП ДРУГИЕ ЛЮДИ.

# **Смена пароля**

Смена пароля производится из окна настроек сервера после нажатия кнопки "Сменить пароль" (**Change the Password**).

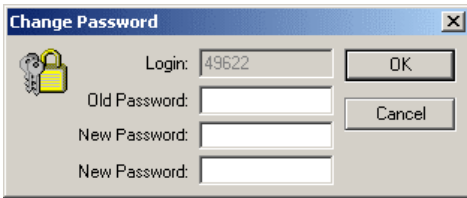

Для смены пароля необходимо ввести текущий пароль и два раза (для контроля правильности ввода) ввести новый пароль. Обязательно запишите в недоступном для других месте свой новый пароль. Так же вы можете открыть новый демо-счет.

# **Настройки событий**

Настройка событий заключается в назначении каждому событию своего звука (звукового файла с расширением WAV либо другого файла, который может быть выполнен в операционной системе). Для отключения звука (предотвращения выполнения выбранных файлов) уберите галочку из поля "Использовать события" (**Play events**).

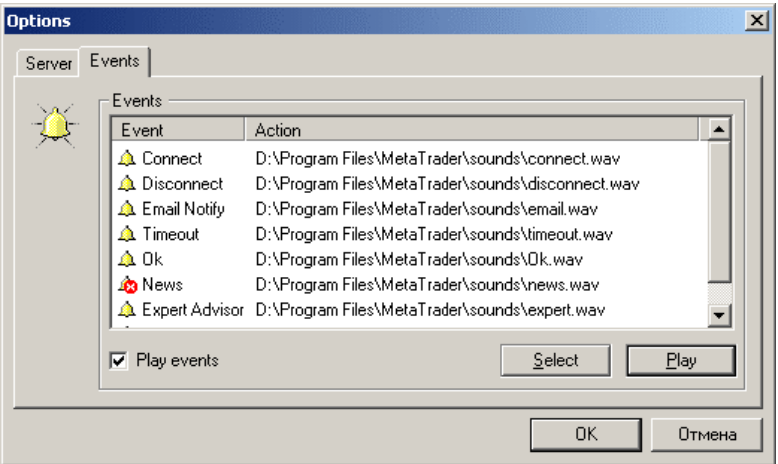

- **Play events** включить/выключить оповещения;
- **Select** выбрать файл для оповещения;
- **Play**  проиграть звуковое оповещение/запустить приложение-оповещение.

#### **Авторизация**

Авторизация, то есть парольный доступ к счету, может быть произведена автоматически, в том случае, если были сохранены личные данные. Если же личные данные не сохранялись, то в начале сеанса работы с клиентским терминалом будет предложено подключиться к тому счету, с которым Вы закончили работать в предыдущем сеансе.

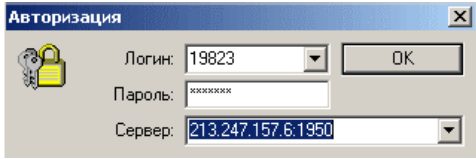

Авторизация может быть также произведена из окна навигации из контекстного меню группы "Счета" (**Accounts**). Таким образом, вы сможете переключаться с одного счета на другой. Есть возможность выбрать один из активных счетов (если необходимо).

Необходимо ввести текущий пароль, убедиться в правильности адреса торгового сервера и нажать кнопку **OK**.

#### **Окно котировок**

Окно котировок "Обзора рынка" (**Market watch**) является служебным, наряду с окном "Навигатор" (**Navigator**) и "Торговым терминалом" (**Terminal**). Это окно может быть выключено/включено при помощи нажатия комбинации клавиш **Ctrl - M** из главного меню "Вид – Обзор рынка" (**View – Market watch**) либо нажатием на панели инструментов кнопки  $\equiv$ .

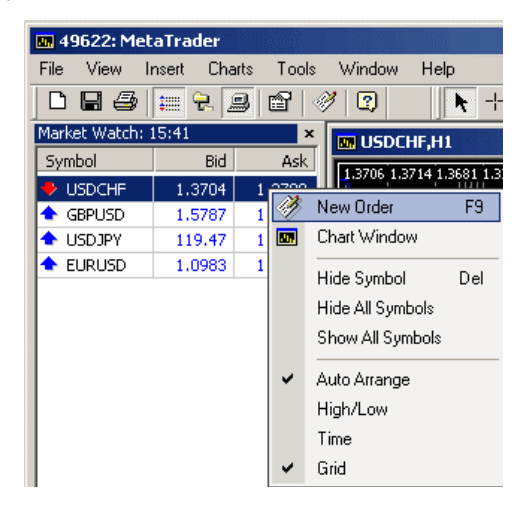

В окне котировок "Обзора рынка" помещается список выбранных инструментов. Изначально этот список может быть пуст. При нажатии правой кнопки мыши в области этого списка выскакивает контекстное меню, из которого можно выбрать пункт "Показать все символы" (**Show All Symbols**). В этом случае в список попадут все доступные инструменты. По этим инструментам начнут приходить котировки в формате "bid, ask, high, low, time". Для минимизации трафика можно исключить некоторые инструменты из Вашего "Обзора рынка" при помощи контекстного меню, выбрав "Скрыть символ из списка" (**Hide Symbol**) или нажатием клавиши **Del**. В этом случае будут приходить котировки только для выбранных инструментов. Вы можете изменить вид окна котировок при помощи команд, расположенных в нижней части контекстного меню. Открыть окно графика по интересующему инструменту, выбрать команду "Окно графика" (**Chart Window**) из контекстного меню. При выборе команды "Новый ордер" (**New Order**) либо по нажатию клавиши F9, либо по двойному щелчку мышью на выбранном инструменте будет вызвана форма для выставления ордера.

Для включения инструмента в список окна котировок "Обзор рынка" нужно выполнить команду "Показать символ" (**Show Symbol**). На экране появляется окно "Инструменты" (**Securities**), в котором находится список всех разрешенных брокерской компанией к использованию в текущем счете (доступных) инструментов. Данный список представлен в виде дерева, в котором все инструменты группируются в соответствии с их типами (Forex, CFDs, Futures, Stocks, Indexes).

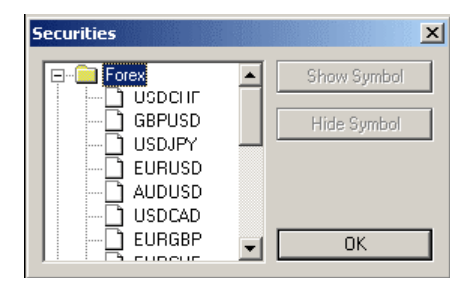

Последовательно выбирая нужные инструменты и выполняя каждый раз команду "Показать символ", которая появляется в окне "Инструменты" в случае, если инструмент отсутствует в списке окна котировок "Обзор рынка", пользователь подготавливает выбранные инструменты к включению. Список окна котировок "Обзор рынка" изменится после нажатия кнопки **OK** в окне "Инструменты". Команда "Скрыть символ" (**Hide Symbol**) окна "Инструменты" удаляет инструмент из списка окна котировок "Обзор рынка".

Выполнением команды контекстного меню окна котировок "Окно котировок" (**Popup prices**) либо нажатием клавиши **F10**  можно вывести на экран окно котировок "Текущие котировки" (**Popup prices**) .

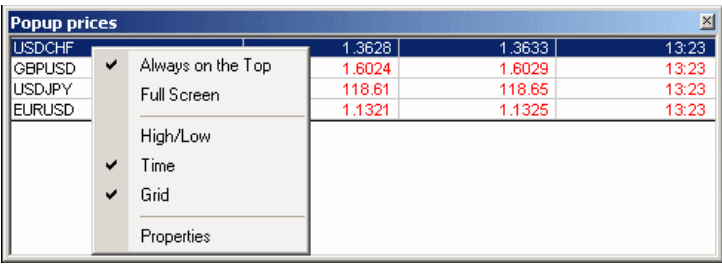

Список инструментов окна котировок "Текущие котировки" совпадает со списком окна котировок "Обзор рынка". В контекстном меню окна котировок "Текущие котировки" можно задать режим "Всегда сверху" (**Always on the Top**), после чего окно котировок "Текущие котировки" располагается поверх любых открытых на рабочем столе окон.

**Внимание:** После закрытия клиентского терминала MetaTrader окно котировок "Текущие котировки" закрывается!

Используя технологию Drag and Drop (переместить и бросить), можно перемещать инструменты в списке окна котировок "Обзор рынка", а также заменять график в любом открытом окне графика на график выбранного инструмента.

# **Окно "Навигатор"**

Окно навигации (**Navigator**) является служебным, наряду с окном "Обзор рынка" (**Market Watch**) и "Торговым терминалом" (**Terminal**). Это окно может быть выключено/включено при помощи нажатия комбинации клавиш **Ctrl - N** из главного меню "Вид – Навигатор" (**View - Navigator**) либо нажатием на панели инструментов кнопки. Окно "Навигатор" позволяет быстро получить доступ к различным возможностям программы. Окно содержит 3 группы: "Счета" (**Accounts**), "Индикаторы" (**Indicators**) и "Советники" (**Expert Advisors**), которые могут быть раскрыты нажатием левой кнопки мыши на знаке '+' рядом с соответствующей

#### **Navigator ×** MetaTrader **E-Read Accounts**  $\overline{\mathbb{L}}$  \$ 49622: John Smith  $\overline{\Box}$  Indicators …『门 Acceerator Oscillator F1 Accumulation/Distribution  $\overline{f}$  ADX f Alligator FI Awesome Oscillator F Bears Power F Bollinger Bands F Bulls Power 子 Commodity Channel Index ரி DeMarker f Envelope  $-\boxed{\widehat{f}}$  Force Index ·f<sup>1</sup> Fractals F1 Ichirroku Kinko Hyo f MACD F] Market Facilitation Index 子 Momentum f Money Flow Index ெ Moving Average … ͡f] Moving Average of Oscillator ……[ƒ] On Balance Volume FT Parabolic SAR F Relative Strength Index f Stochastic Oscillator FI-RILLE Expert Advisors Account Information MACD Sample  $\overline{\mathbb{Q}}$  The Reversal Bar √ Trailing Stop Trend Follower

# *Как торговать на рынке Forex*

группой. В группе "Счета" (**Accounts**) содержится список доступных счетов клиента. Нажатие правой кнопки мыши на группе позволит открыть новый демосчет. Двойное нажатие левой кнопки мыши на одном из доступных счетов позволяет переключаться с одного счета на другой.

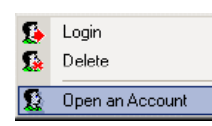

Это можно сделать и из контекстного меню, вызываемого при

нажатии правой кнопкой мыши, выбрав строку "Открыть счет" (**Open an Account**). Также можно активизировать выбранный счет, выбрав строку "Авторизация" (**Login**). Также из контекстного меню можно удалить выбранный счет, указав "Удалить" (**Delete**).

В группе "Индикаторы" (**Indicators**) содержится список доступных технических индикаторов. У этой группы контекстного меню нет. Двойным нажатием левой кнопки мыши можно добавить выбранный индикатор на текущий график.

Также индикаторы можно поместить на график (или убрать с графика) из главного меню "Вставка" – "Индикаторы" (**Insert – Idicators**) либо из контекстного меню графика.

В группе "Советники" (**Expert Advisors**) содержится список всех доступных так называемых советников. Советник – это программа, написанная на языке **MetaQuotes Language II**, реализующая какую-либо торговую стратегию. Советник имеет доступ к данным торгового терминала и может автоматически совершать торговые операции.

76 При помощи контекстного меню можно создать нового

советника (**Create a new Expert**), удалить (**Delete**) выбранного советника, изменить (**Modify**) или присоединить к графику (**Attach to a Chart**). При создании нового советника или изменении существующего вызывается редактор MetaEditor, обладающий необходимыми возможностями для программирования торговых стратегий.

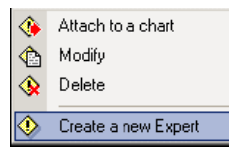

Если пиктограммы экспертов окрашены в красный цвет, то это означает, что работа советников запрещена сервером. За разъяснениями необходимо обратиться к службе поддержки той компании, где открыт счет.

# **Торговый терминал**

Торговый терминал (**Terminal**) – это одно из служебных окон клиентского терминала, наряду с "Обзором рынка" (**Market Watch**), "Навигатором" (**Navigator**). Окно терминала может быть выключено/включено из главного меню "Вид – Терминал" (**View – Terminal**) нажатием комбинации клавиш **Ctrl - T** либо нажатием на панели инструментов кнопки . Информация, показываемая в торговом терминале, группируется по нескольким разделам:

# **Торговля (Trade)**

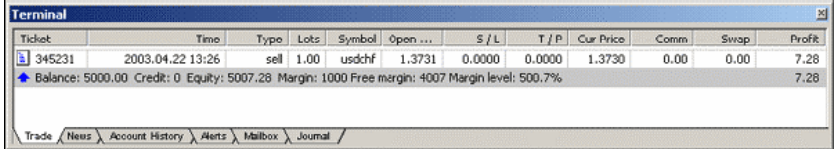

В разделе "Торговля" (**Trade**) содержится информация о текущем состоянии Вашего счета, а также список открытых позиций и отложенных ордеров. В контекстном меню доступны следующие пункты:

- "Новый ордер" (**New order**) вызвать диалоговое окно для установки ордеров;
- "Изменить или удалить ордер" (**Modify or Delete Order**) изменить уровни Stop Loss или Take Profit, изменить уровень отложенного ордера (Pending Order), удалить отложенный ордер;

# *Как торговать на рынке Forex*

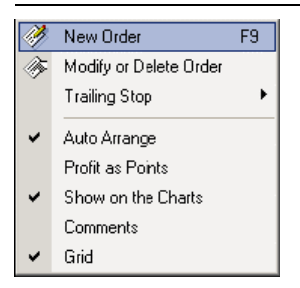

- "Трейлинг стоп" (**Trailing Stop**) изменить уровень Trailing Stop. Выберите в подменю величину Trailing Stop (от **15** до **80** пипсов) или пункт "Нет" (**None**) для деактивизации функции Trailing Stop для выделенного ордера, или пункт "Удалить все" (**Delete All**) – для деактивизации функции Trailing Stop для всех ордеров;
- "Авторазмер столбцов" (**Auto Arrange**) автоматическая установка размера столбцов при изменении размера окна торгового терминала;
- "Прибыль в пунктах" (**Profit as Points**) показывать прибыль/убыток в пипсах или в \$;
- "Отслеживать ордера на графиках" (**Show on the Charts**) показывать/не показывать на графике уровни открытых позиций, выставленных отложенных ордеров и т.д.;
- "Показывать комментарии" (**Comments**) показывать/не показывать колонку "Комментарии";
- "Показывать сетку" (**Grid**) показывать/не показывать сетку для разграфления колонок.

# **Новости (News)**

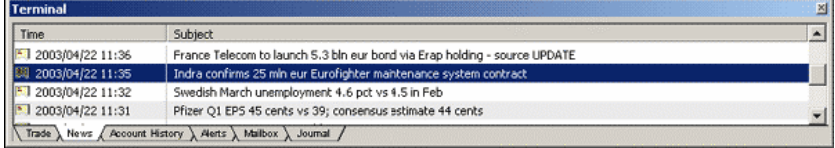

В разделе "Новости" (**News**) содержится список пришедших за сеанс новостей. Новость можно прочитать, дважды щелкнув на ней

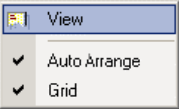

левой кнопкой мыши, а также используя контекстное меню, выбрав пункт "Просмотр" (**View**).

"Авторазмер столбцов" (**Auto Arrange**) – автоматическая установка размера столбцов при изменении размера окна торгового терминала.

"Показывать сетку" (**Grid**) – показывать/не показывать сетку для разграфления колонок.